# **ZOOM OVERVIEW**

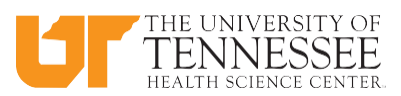

# **INITIAL SET-UP FOR NEWUSERS** *(tobecompletedonlyonce)***:**

# **CREATE A ZOOM ACCOUNT**

- 1 Go to **https://tennessee.zoom.us**
- 2 Click*Create or Edit Account* button
- 3 Loginwithyour**UTHSC NetID** and **password**
- 4 Click**SIGNOUT**

# **DOWNLOAD THE ZOOM APP – MAC**

- 1 Go to **https://tennessee.zoom.us**
- 2 Click*Download Zoom*
- 3 Open *zoomusinstaller.pkg* in the downloads folder
- 4 Click **Keep for Security Reasons** if messageappears
- 5 Click*Continue*aftermessage,"This package will run a program to determine if this software program can be installed"
- 6 Type *CompanyDomain: Tennessee* and click*Continue*
- 7 *Welcome to ZoomInstaller* screenwill appear
- 8 The Zoom App will appear and you can *Joina Meeting*or *Login*

# **DOWNLOAD THE ZOOM APP – PC**

- 1 Go to **https://tennessee.zoom.us**
- 2 Click*Download Zoom*
- 3 The screen *Opening ZoomInstaller.exe* will appear
- 4 Click *Save File*
- 5 Double Click *Opening ZoomInstaller.exe* from your internet browser download
- 6 Click*Run*

# **BEFOREMEETING:**

# **SIGN INTO THE ZOOM APP**

- 1 Clickon the *Zoom App*
- 2 Click*SignIn*
- 3 Click*SignInwithSSO* button
- 4 In the *Enter Your Company Domain* box, type *Tennessee (For Mac users, it may already be there)*
- 5 Click*Continue*
- 6 Signin withyour**UTHSC NetID** and **password**

# **SCHEDULE A MEETING**

- 1 Click*Schedule*to setup a futuremeeting
- 2 Type in the *Topic*
- 3 Select *StartDay*, *Start Time*, and *MeetingDuration*
- 4 Select *Calendar* option
- 5 Click *Schedule (Note: Event will be added to selected calendar)*

# **STARTAMEETING**

- 1 Click*Start Without Video* to start a meeting sharing your desktop or application
- 2 Click*Start With Video* to start a videomeeting

# **JOIN A MEETING**

- 1 Click **Join** to join a meeting that has already started
- 2 Typethe*MeetingIDor MeetingRoom Name*
- 3 Click*Join*

# **DURINGMEETING:**

# **INVITE ATTENDEES**

#### *Invite by Email:*

- 1 Click*Invite*on the Zoom menu bar at bottomof Zoom screen
- 2 Click*Inviteby IM*
- 3 Choose your email service to send invitation
- 4 Add invitees to the email and send it

#### *Inviteby IM – Instant Messaging:*

- 1 Click*Invite*on the Zoom menu bar at bottomof Zoom screen
- 2 Click*Inviteby Email*
- 3 Type in the invitee's name and select the person
- 4 Click*CopyURL* or *Copy Invitation*to include in the email
- 5 Add*Click Invite*to sendinvitation

#### *InvitebyaRoomSystem(dial-in):*

- 1 Click*Invite*on the Zoom menu bar at bottomof Zoom screen
- 2 Click*Invitea RoomSystem*
- 3 Select*DialIn to an H.323/SIPRoom Systemusinga MeetingIDorPairing Code* to invite people to a meeting

#### *InvitebyaRoomSystem(call-out):*

- 1 Click*Invite* on the Zoom menu bar at bottomof Zoom screen
- 2 Click*Invitea RoomSystem*
- 3 Select*Call Out to an H.323/SIP Room* **System** to invite people to a meeting and enter an IP address or E.164 number
- 4 SelectH.323or SIP and click*Call*

### **MANAGE PARTICIPANTS**

Click **Manage Participants** to manage the participants

# **SHARE SCREEN**

- 1 Click*Share Screen*
- 2 Select the window or application you want to share
- 3 Select, if needed, one of the following options:
	- Share computer sound when screen sharing
	- Optimize for full screen video clip
- 4 Click*Share Screen*

# **CHAT**

- 1 Click*Chat* to senda group chatto a selected group
- 2 Select a *Group* from the left sideof the screen
- 3 Type in a message and press*Enter (message is sentto all members in selected Group)*
- 4 To keepchat, click*SaveChat (message is savedin meeting folder on your computer)*
- 5 To view chat, click *Showin Folder* or browse to the folder

## **PAUSE/STOP RECORDING**

Click *Pause/Stop Recording* to manage the participants – Once the meeting starts the Zoom will begin recording

## **BREAKOUT ROOMS**

Click*Breakout Rooms* to manage the participants - Once the meeting starts the Zoom will begin recording

## **END MEETING**

Click **End Meeting** to end the meeting or leavemeeting